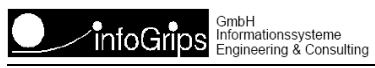

# **INTERLIS Tools Konfiguration AVCH**

#### **Zusammenfassung**

Diese Dokumentation beschreibt die INTERLIS Tools Konfiguration AVCH. Mit AVCH können INTERLIS 1 Daten in einem beliebigen AV-Kantonsmodell oder AV-Bundesmodell nach DM01AVCH24D übersetzt werden.

Die Dokumentation darf nur mit Erlaubnis der infoGrips GmbH vervielfältigt werden.

# **Inhaltsverzeichnis**

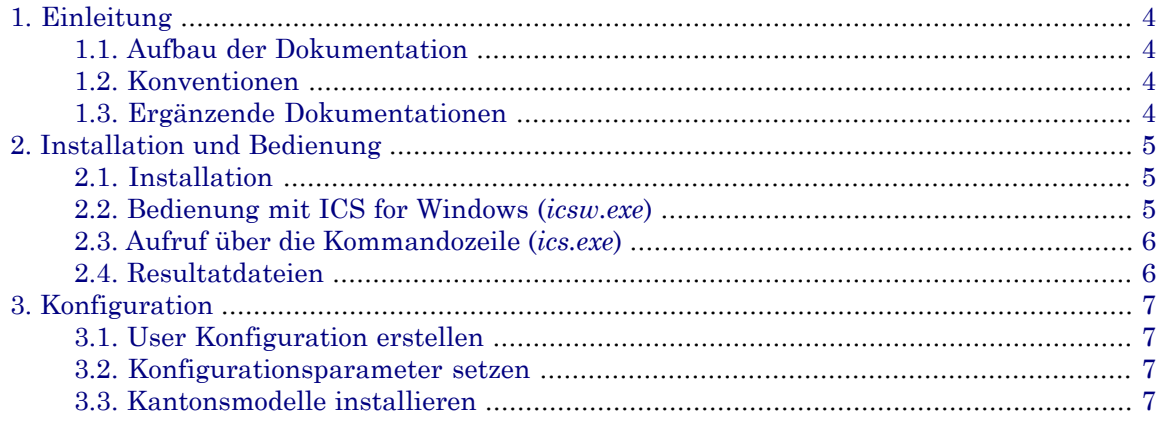

# <span id="page-3-0"></span>**1. Einleitung**

Diese Dokumentation beschreibt die **INTERLIS Tools** Konfiguration **AVCH**. Bei AVCH handelt es sich um eine INTERLIS => INTERLIS Konfiguration mit folgenden Eigenschaften:

- AVCH übersetzt Datensätze aus einem beliebigen Kantonsmodell in das nächstgelegene Bundesmodell (z.B. Grunddatensatz\_ZH nach Grunddatensatz).
- AVCH kann beliebige INTERLIS 1 Datensätze aus einem älteren AV-Bundesmodell (Grunddatensatz, DM01AVCH oder DM01AVCH23D) in das aktuelle AV-Bundesmodell DM01AVCH24D übersetzen (AV = amtliche Vermessung).
- AVCH kann auch alle Sprachvarianten der Bundesmodelle (D, F oder I) automatisch nach DM01AVCH24D übersetzen.
- Die Ausgabe kann als INTERLIS 1 .itf oder INTERLIS 2 .xtf Datei erfolgen.
- Die Inputdatei wird automatisch mit dem INTERLIS 1 Checker **iG/Check** überprüft.
- AVCH lässt sich in Programme von Drittherstellern (z.B. Smallworld) über einen einfachen Kommandozeilenbefehl einbinden.
- Alle Übersetzungsabläufe sind automatisiert, d.h. AVCH funktioniert im Sinne einer "Blackbox". Als Input können ein- oder mehrere Datensätze angegeben werden. Der Output wird dann gemäss den Angaben des Benutzers von AVCH automatisch erzeugt.

<span id="page-3-1"></span>AVCH ist sowohl Bestandteil der infoGrips Produkte INTERLIS Tools als auch der INTERLIS Tools Professional. Diese Beschreibung gilt daher für beide Produkte.

## **1.1. Aufbau der Dokumentation**

Diese Dokumentation enthält:

- In Kapitel 1 einen Überblick und die in dieser Dokumentation verwendeten Konventionen.
- <span id="page-3-2"></span>• In Kapitel 2 wird auf die Installation und Bedienung von AVCH eingegangen.
- In Kapitel 3 sind die Konfigurationsmöglichkeiten von AVCH beschrieben.

## **1.2. Konventionen**

In dieser Dokumentation werden folgende Konventionen eingehalten:

<span id="page-3-3"></span>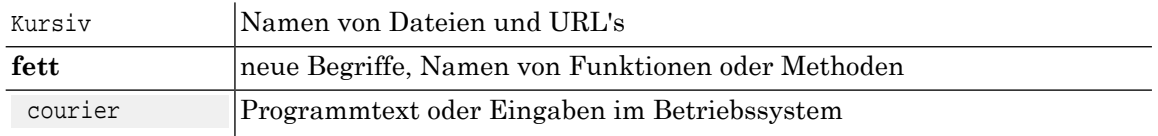

## **1.3. Ergänzende Dokumentationen**

Diese Dokumentation wird durch folgende Dokumentationen ergänzt:

• **INTERLIS Tools Benutzerhandbuch**. Beschreibt die Installation und Benutzung der INTERLIS Tools.

# <span id="page-4-0"></span>**2. Installation und Bedienung**

## <span id="page-4-1"></span>**2.1. Installation**

<span id="page-4-2"></span>AVCH ist ein Bestandteil der INTERLIS Tools bzw. INTERLIS Tools Professional und wird daher zusammen mit den INTERLIS Tools installiert. Die Installation der INTERLIS Tools ist im INTERLIS Tools Benutzerhandbuch beschrieben.

## **2.2. Bedienung mit ICS for Windows (icsw.exe)**

AVCH lässt sich durch die Benutzeroberfäche ICS for Windows wie folgt starten:

1. Starten Sie die ICS for Windows mit Start >Alle Programme > infoGrips INTERLIS Tools > ICS for Windows.

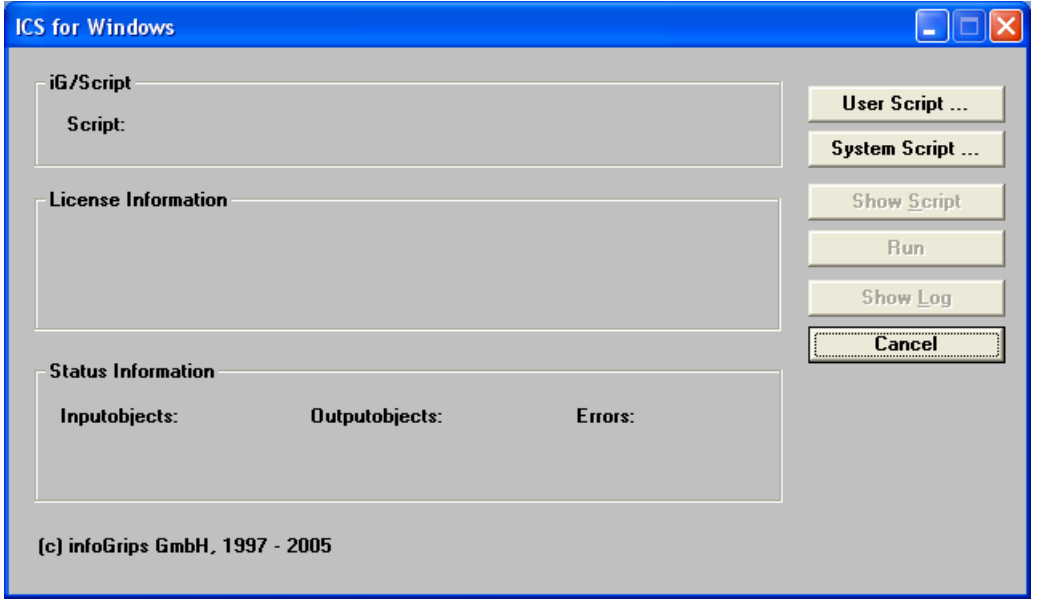

- 2. Wählen Sie den Systemskript *\script\il2il\avch.cfg* aus (auf **System Script ...** klicken).
- 3. Klicken Sie auf **Run.**
- 4. Sie werden nach einer *.itf* Inputdatei abgefragt. Wählen Sie eine *.itf* Datei aus einem der folgenden Modelle aus:

**Grunddatensatz | Jeux\_des\_donnees\_de\_base | Elenco\_dei\_dati\_di\_base** Grunddatensatz AV93 (D | F | I).

#### **DM01AVCH | MD01MOCH | MD01MUCH**

DM01 Version 22 (D | F | I).

#### **DM01AVCH23D | MD01MOCH23F | MD01MUCH23I** DM01 Version 23 (D | F | I).

#### **DM01AVCH24D | MD01MOCH24F | MD01MUCH24I**

DM01 Version 24 (D | F | I).

Sie können auch einen Datensatz in einem beliebigen Kantonsmodell auswählen. Dazu müssen Sieaber vorgängig die .ili Datei des Kantonsmodells nach \user\models kopieren. Die .ili Datei des Kantonsmodell muss gleich heissen wie das Kantonsmodell (z.B.

Grunddatensatz\_ZH.ili für Grunddatensatz\_ZH), sonst wird das Datenmodell von AVCH nicht gefunden.

- 5. Sie werden gefragt, ob Sie alle Dateien in dem Verzeichnis übersetzen wollen (**Ok** klicken) oder ob Sie nur die vorher ausgewählte Datei übersetzen wollen (**Cancel** klicken).
- 6. AVCH übersetzt nun alleausgewählten Dateien und zeigt den Fortschritt der Übersetzung in einem separaten Konsolenfenster an. Hinweis: Falls Sie viele Dateien übersetzen und die Übersetzung abbrechen wollen, können Sie einfach das Konsolenfenster schliessen.
- <span id="page-5-0"></span>7. Nach der Übersetzung sollten Sie mit **Show Log** die Logdatei überprüfen. Falls Probleme bei der Übersetzung einzelner Dateien aufgetreten sind, werden diese in der Logdatei angezeigt.

### **2.3. Aufruf über die Kommandozeile (ics.exe)**

AVCH lässt über die Kommandozeile mit folgendem Befehl aufrufen:

<ILTOOLS\_DIR>\system\bin\ics.exe -script \script\il2il\avch.cfg -input <inputfile>

Die einzelnen Parameter haben folgende Bedeutung:

#### **<ILTOOLS\_DIR>**

Dieser Parameter muss durch den Verzeichnispfad ersetzt werden, in dem die INTER-LIS Tools installiert sind.

#### <span id="page-5-1"></span>**<inputfile>**

Vollständiger Dateipfad zur Inputdatei oder dem Inputverzeichnis. Ob eine einzelne Datei oder ein ganzes Verzeichnis übersetzt wird, hängt von der Konfiguration in *avch.cfg* ab (s.a. nächstes Kapitel).

### **2.4. Resultatdateien**

AVCH erzeugt folgende Dateien:

- <Outputdatei>. INTERLIS 1 (Endung *.itf*) oder INTERLIS 2 (Endung *.xtf*) Outputdatei im Datenmodell DM01AVCH24D. Der Name der Outputdatei wird automatisch aus dem Namen der Inputdatei gemäss den Angaben in der Konfiguration (s.a. nächstes Kapitel) erstellt.
- ILTOOLS\_DIR\data\temp\ics.log. Hauptlogdatei welche anzeigt, ob eine Datei übersetzt werden konnte oder nicht. Die Hauptlogdatei kann in ICS for Windows mit **Show Log** angezeigt werden.
- <Inputdatei>.log. Meldungen des INTERLIS 1 Checkers iG/Check auf der Inputdatei.
- <Outputdatei>.log. Meldungen der Übersetzung nach DM01AVCH24D.

# <span id="page-6-0"></span>**3. Konfiguration**

<span id="page-6-1"></span>In diesem Kapitel sind die Konfigurationsparamter beschrieben, welche in der Konfigurationsdatei *avch.cfg* gesetzt werden können.

## **3.1. User Konfiguration erstellen**

Die Konfiguration *avch.cfg* wird im Systemast der INTERLIS Toolsausgeliefert. Konfigurationen im Systemast der INTERLIS Tools dürfen durch den Benutzer nicht direkt verändert werden. Man muss also zuerst eine Kopie der Datei *avch.cfg* im Userast anlegen:

```
copy ILTOOLS_DIR\system\script\il2il\avch.cfg 
ILTOOLS_DIR\user\script\il2il\avch.cfg
```
<span id="page-6-2"></span>Damit ist gewährleistet, dass auch bei zukünftigen Upgrades der INTERLIS Tools keine Benutzerkonfigurationen überschrieben werden. Bemerkung: Das Verzeichnis IL-TOOLS\_DIR*\user\script* muss vorgängig erzeugt werden.

## **3.2. Konfigurationsparameter setzen**

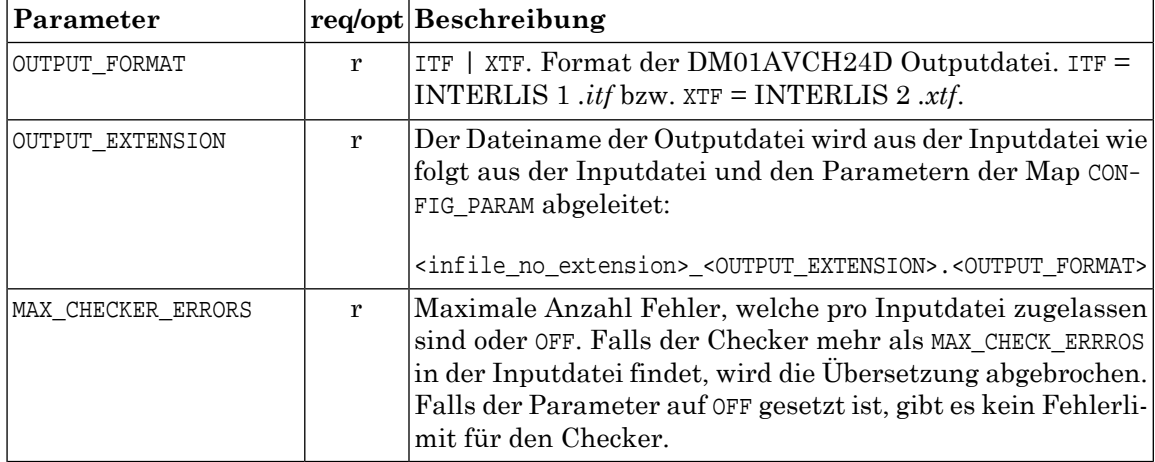

Die Konfiguration *avch.cfg* unterstützt folgende Parameter in der Map CONFIG\_PARAM:

## <span id="page-6-3"></span>**3.3. Kantonsmodelle installieren**

Falls Sie Daten aus einem Kantonsmodell nach DM01AVCH24D übersetzen wollen, müssen Sie die .ili Datei des Kantonsmodells nach \user\models kopieren. Die .ili Datei muss gleich heissen wie das Datenmodell (z.B. Grunddatensatz\_ZH.ili für das Datenmodell Grunddatensatz\_ZH).